# **APPLICATION D3 – MANUEL AUDITEUR**

#### **Accès**

#### [https://diplome.cnam.fr](https://diplome.cnam.fr/)

#### **Prérequis**

Vous devez posséder un poste informatique relié à Internet et d'un navigateur web.

L'application D3 vous permet, en tant qu'auditeur du Conservatoire National des Arts et Métiers (Cnam), de déposer vos dossiers de demandes de délivrance de diplôme et d'analyse de l'expérience professionnelle.

La demande de diplôme, à l'initiative de l'auditeur, se fait une fois que toutes les unités qui composent la certification sont obtenues.

L'analyse de l'expérience professionnelle est le plus souvent nécessaire à la demande d'un diplôme. La demande peut être effectuée en même temps que la demande d'un diplôme ou bien de manière anticipée.

#### SE CONNECTER A L'APPLICATION

Espace auditeur

## **Accès**

<https://diplome.cnam.fr/auditeur/demandes> ou via le menu « Espace auditeur »

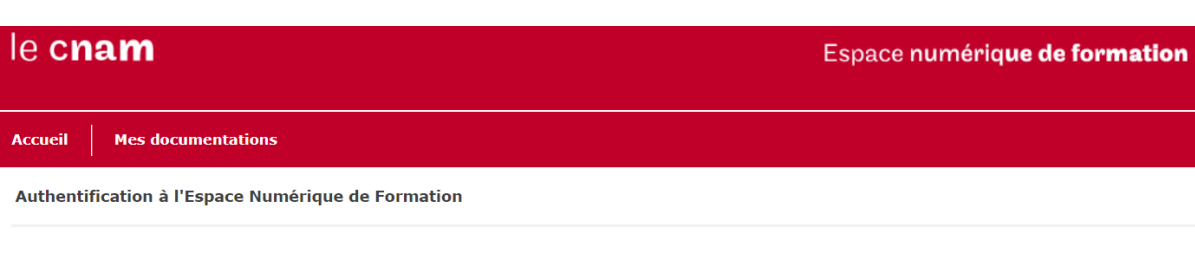

# **UAUTHENTIFICATION**

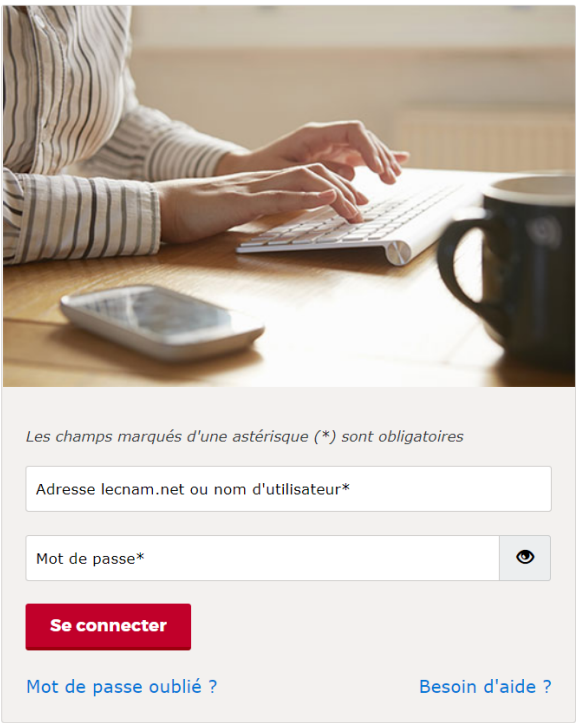

*Capture 1 : Connexion auditeur*

Pour se connecter à l'application, entrez les mêmes identifiants que vous utilisez pour vous connecter à l'Environnement Numérique de Formation (ENF)<sup>1</sup>.

Si vous ne vous souvenez pas de votre mot de passe, cliquez sur « Mot de passe oublié ? » puis suivez les instructions. Une fois le mot de passe modifié connectez-vous à nouveau sur [https://diplome.cnam.fr/auditeur/demande.](https://diplome.cnam.fr/auditeur/demande)

Si vous ne pensez pas avoir de compte ENF, contactez votre centre Cnam d'inscription.

**.** 

<sup>&</sup>lt;sup>1</sup> L'ENF est l'application vous permettant d'accéder, entre autres, à Moodle [\(https://lecnam.net\)](https://lecnam.net/).

## PREMIERE CONNEXION

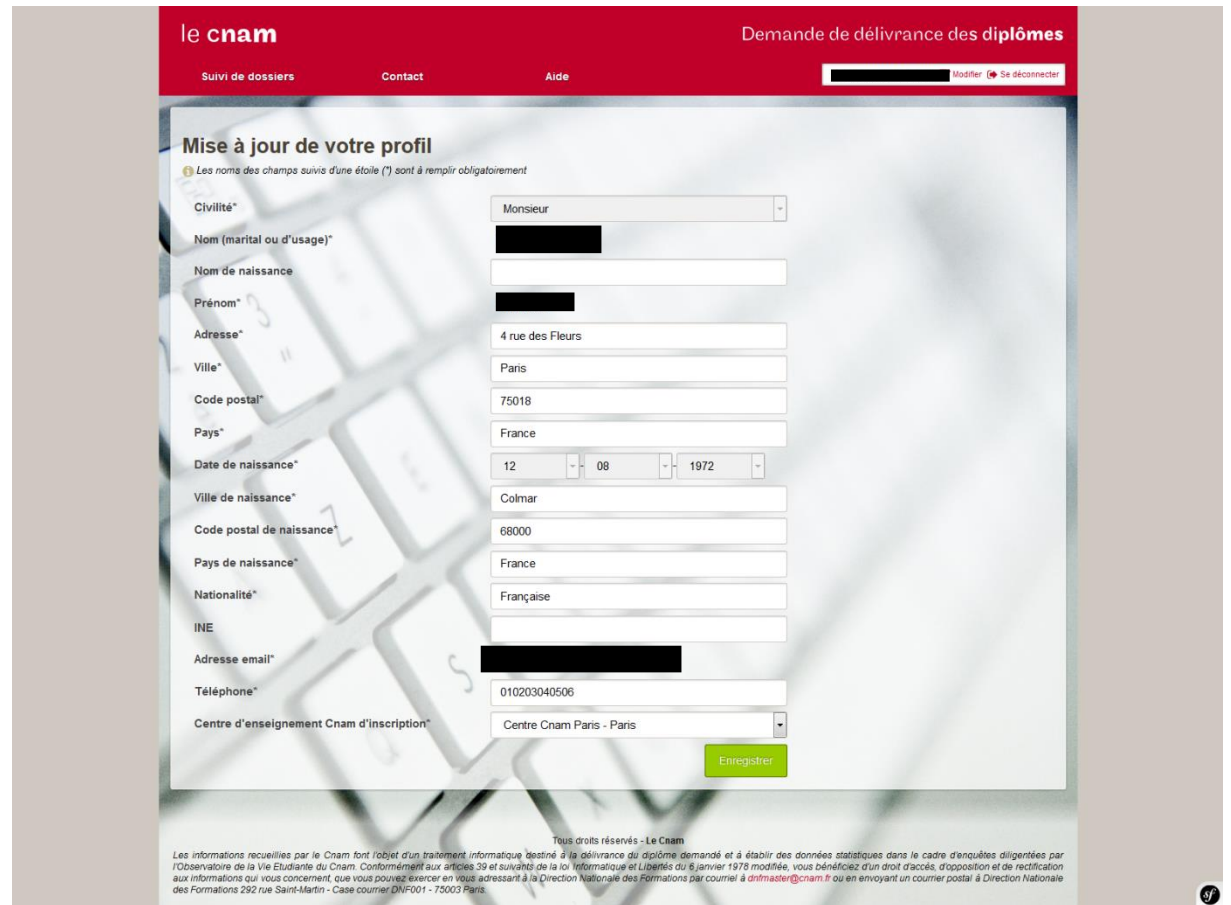

*Capture 2 : Renseigner le profil*

Lors de votre première connexion à l'application D3, des informations supplémentaires vous seront demandées afin de compléter votre profil.

Une fois le profil rempli, il ne vous sera plus demandé de le modifier. Cependant, si vous devez le mettre à jour, cliquez sur « Modifier » à côté de votre nom en haut à droite de l'application.

 *Sur votre profil, il existe des informations non modifiables (Civilité, Nom de naissance, date de naissance et adresse email). Si elles sont erronées, contactez votre centre Cnam d'inscription pour lui demander de les mettre à jour.*

### FAIRE UNE DEMANDE

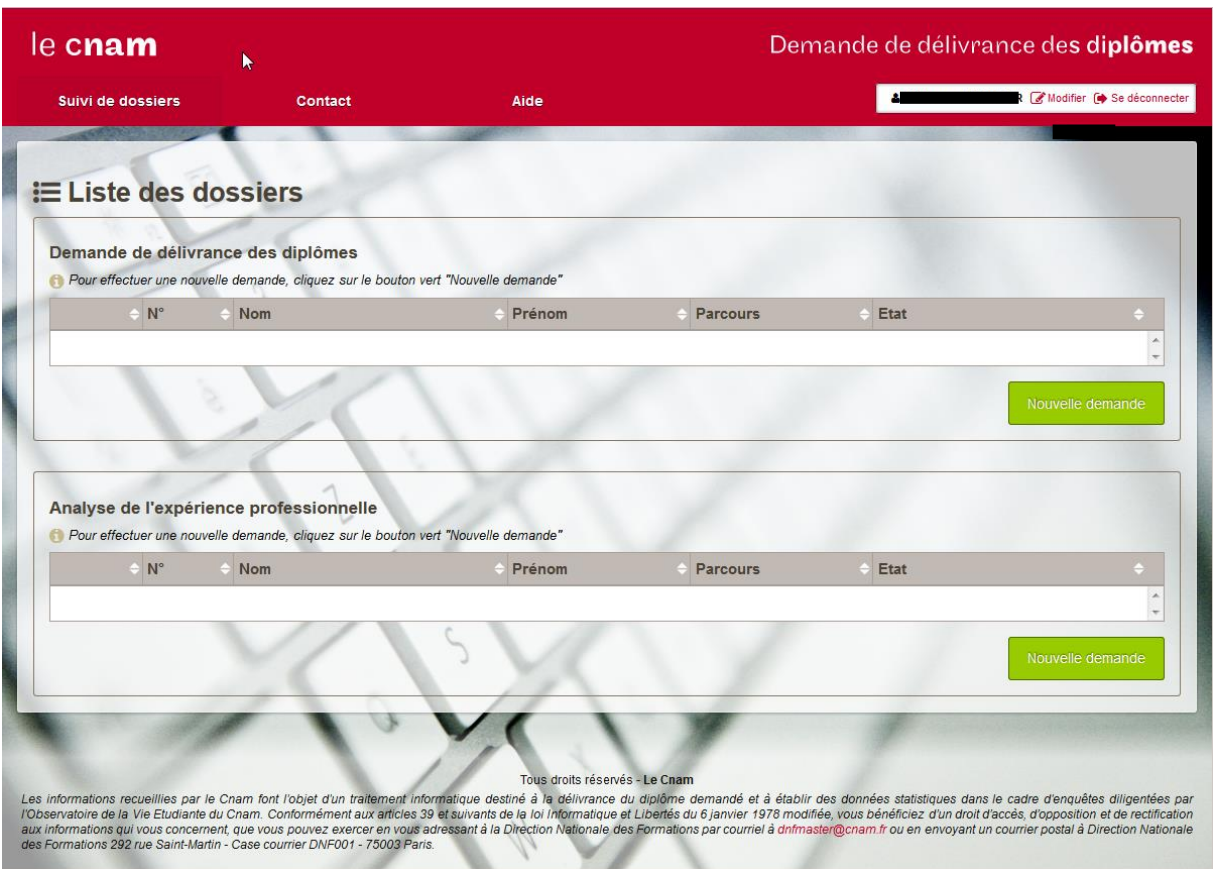

*Capture 3 : Liste des dossiers*

Une fois connecté à l'application D3, la page de « Suivi de dossiers » apparait. Cette page vous permet de faire de nouvelles demandes et de suivre l'état d'avancement des dossiers en cours.

Pour faire une nouvelle demande de délivrance de diplôme, cliquez sur le bouton « Nouvelle demande » situé dans la partie « Demande de délivrance des diplômes ».

Pour effectuer une nouvelle demande d'analyse de l'expérience professionnelle, cliquez sur le bouton « Nouvelle demande » de la partie « Analyse de l'expérience professionnelle ».

Pour chaque nouvelle demande, une fenêtre pop-up apparait. Vous devez renseigner le diplôme pour lequel le dossier est fait et si celui-ci a été fait en alternance (Contrat d'apprentissage ou Contrat de professionnalisation).

 *Pour une demande de diplôme, il est souvent requis de faire un dossier d'analyse de l'expérience professionnelle. Si vous n'êtes pas sûr de devoir le faire, contactez votre centre.*

## COMPLETER UNE DEMANDE

# **Accès**

Depuis la page de « Suivi de dossier » lors du clic souris sur l'icône en face d'un dossier, ou sur le bouton bleu « Compléter » en haut de la page de visualisation d'un dossier.

Tous les champs obligatoires sont suivis d'une étoile (\*).

Pour compléter le dossier, vous devez vous munir de différentes pièces justificatives au format PDF qui diffèrent suivant le type de demande.

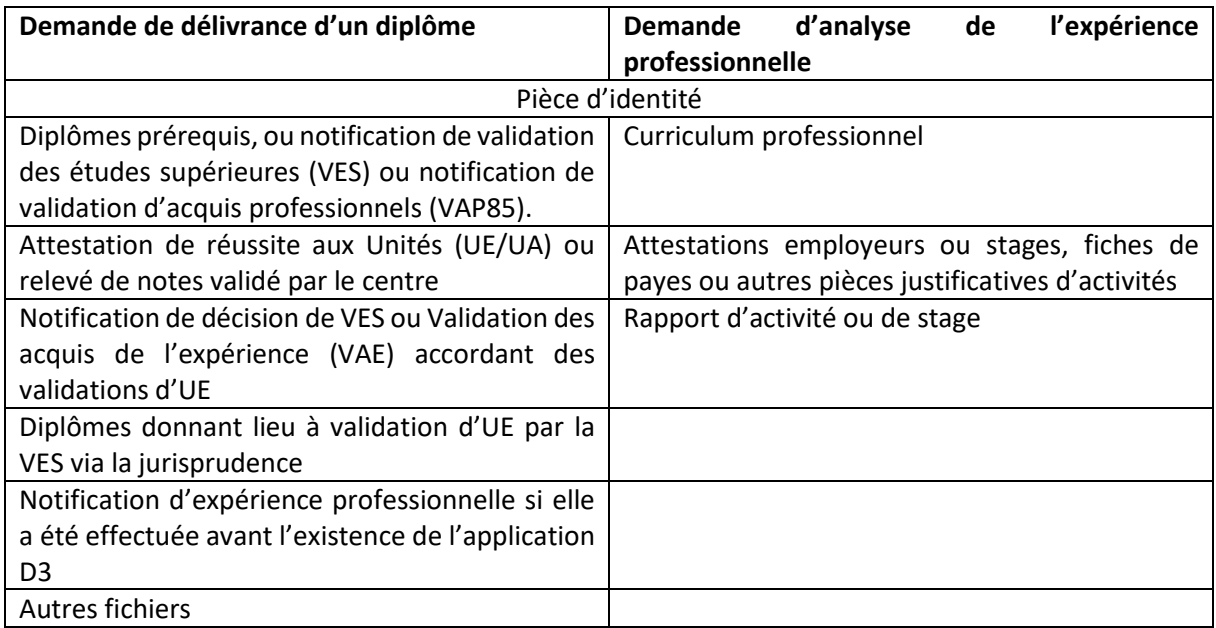

Il existe deux types de champs pour les justificatifs :

- Ceux avec un seul justificatif à fournir.
- Ceux avec un à plusieurs justificatifs à fournir.

#### Champs à justificatif unique

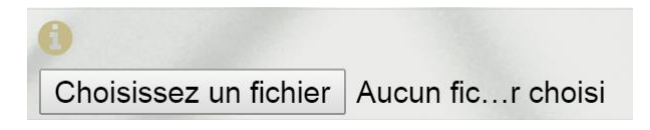

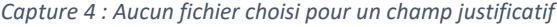

Pour ce type de champ, un seul justificatif est attendu. Lors du clic sur le bouton « Choisissez un fichier », sélectionnez un fichier dans l'arborescence de votre ordinateur (l'apparence du bouton peut être différente suivant le navigateur et le système d'exploitation utilisé).

Le Cnam

Direction Nationale des Formations

Service Ingénierie des Formations et Applications

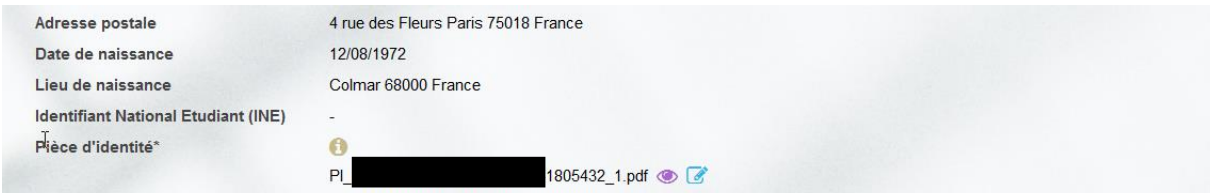

*Capture 5 : Justificatif déjà fourni mais modifiable*

Un fichier a déjà été fourni mais peut être modifié en cliquant sur l'icône **le se**n face du justificatif.

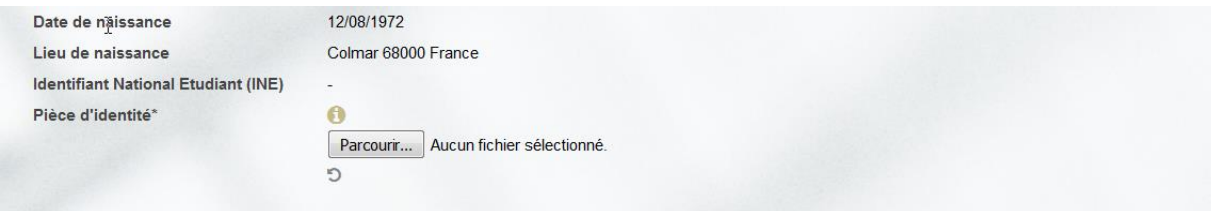

*Capture 6 : Justificatif en cours de modification*

Une fois l'icône cliqué, il est possible de remplacer le justificatif fourni par un autre ou bien de cliquer sur l'icône  $\log$  pour annuler la modification.

 *Toute modification n'est prise en compte que lors de la validation d'un bouton en bas à droite du dossier.*

Champs à justificatif multiple

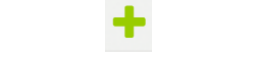

*Capture 7 : Ajout d'un justificatif supplémentaire*

<span id="page-5-0"></span>L'icône présente dans la capture [ci-dessus](#page-5-0) ajoute une ligne de justificatif à chaque clic.

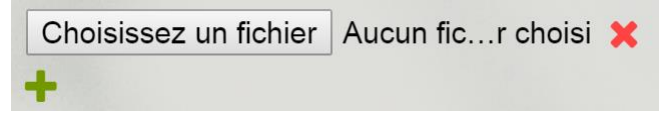

*Capture 8 : Justificatif ajouté avec aucun fichier choisi et ajout d'un justificatif supplémentaire*

Une fois, la ou les lignes, de justificatif ajouté, il faut fournir un fichier pour chacune.

#### TRANSMETTRE SA DEMANDE

Une fois le dossier complété, vous pouvez soit sauvegarder vos modification en cliquant sur le bouton « Enregistrer » ou soit transmettre le dossier en cliquant sur « Signer électroniquement ».

La page de signature électronique affiche une case que vous devez cocher après avoir relu vos informations. Enfin, afin de transmettre le dossier à votre centre d'attachement, cliquez sur le bouton « Signer et Transmettre ».

Le Cnam Direction Nationale des Formations Service Ingénierie des Formations et Applications